# Advertising Frame Manual

## **EOOKE**

www.digitalframe0.com

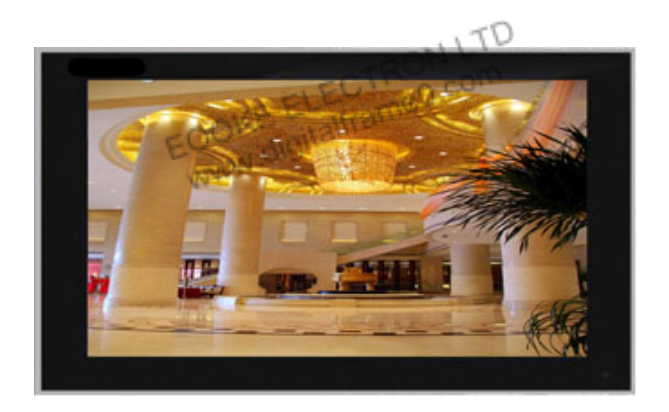

#### V111108

Copyright @ 2011 EOOKE ELECTRON. All RIGHTS RESERVED.

## Contents

 $\sim$  each sum  $\sim$ 

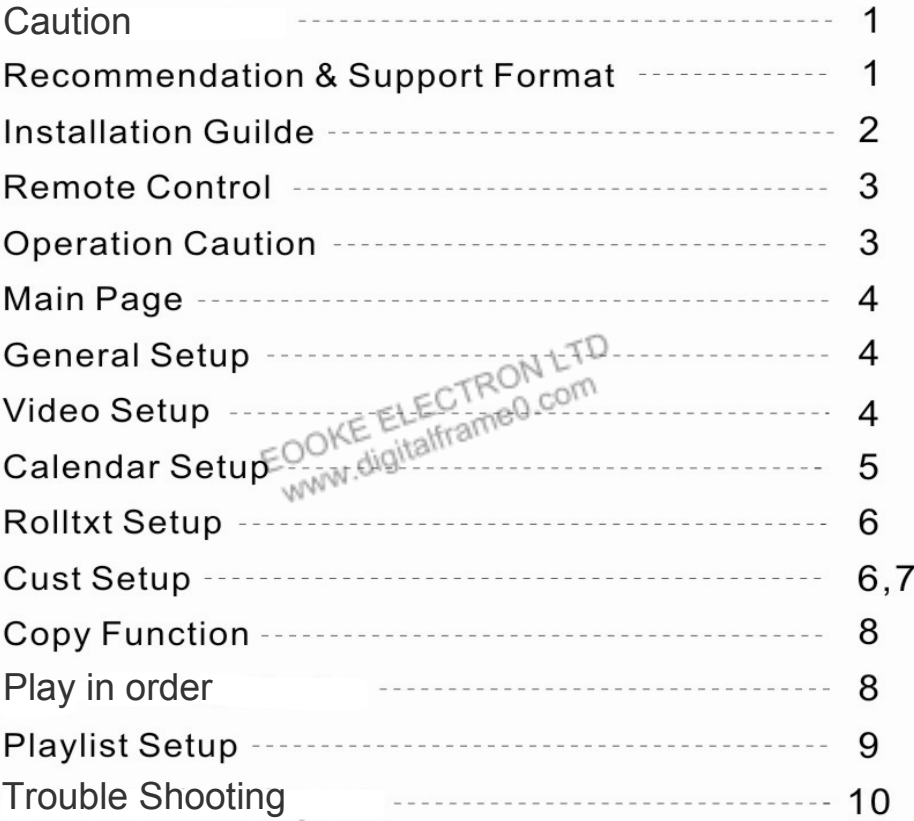

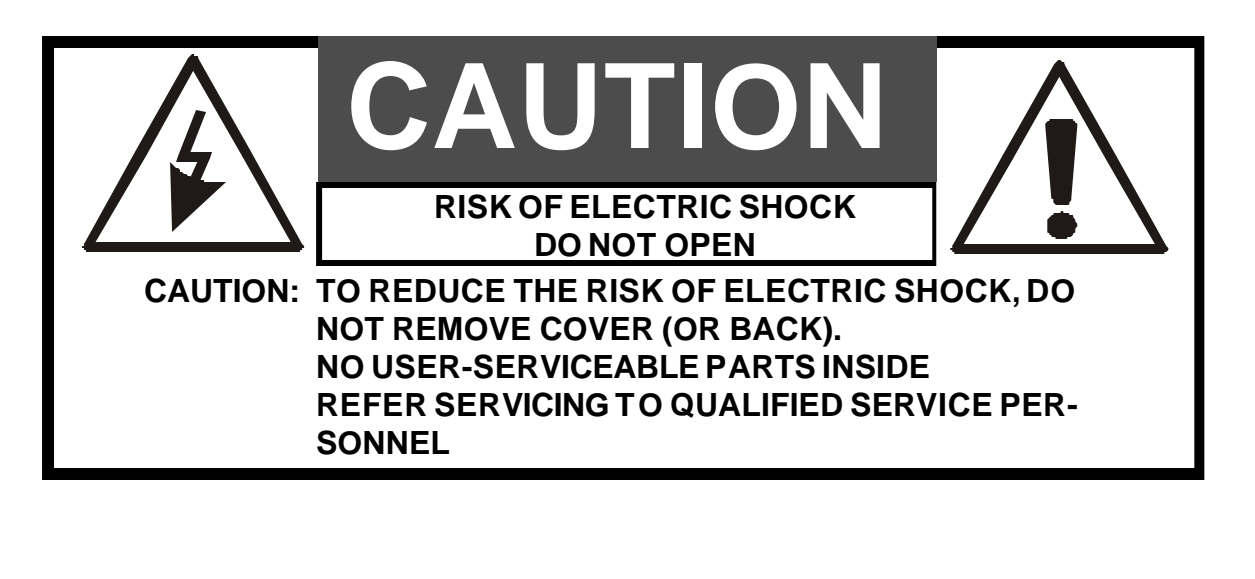

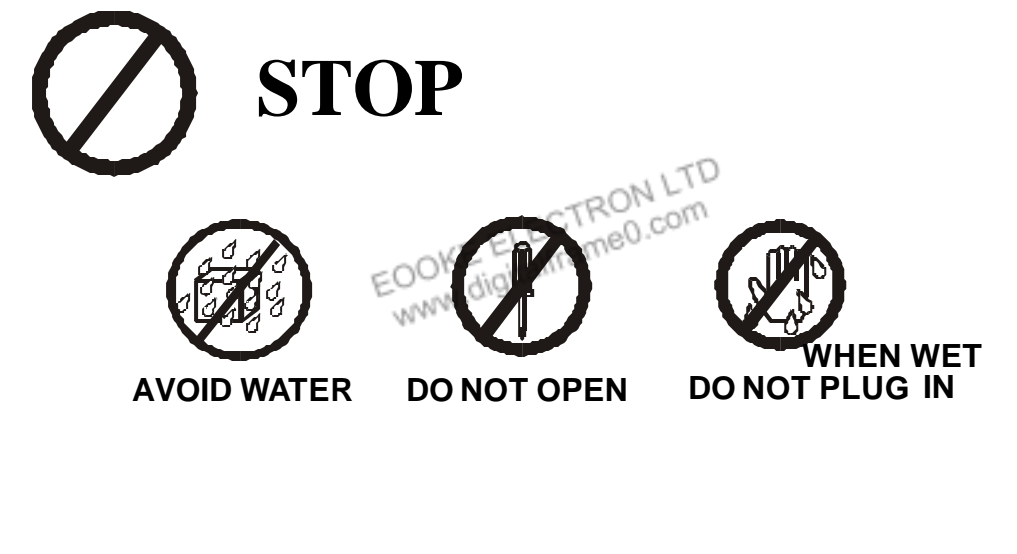

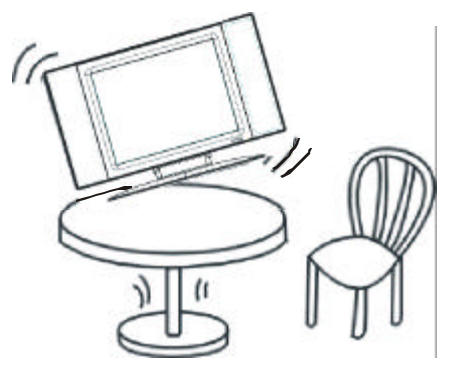

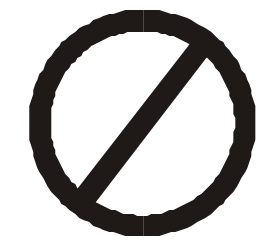

Do not place the LCD AD frame on an uneven surface.

## **Installation Guilde**

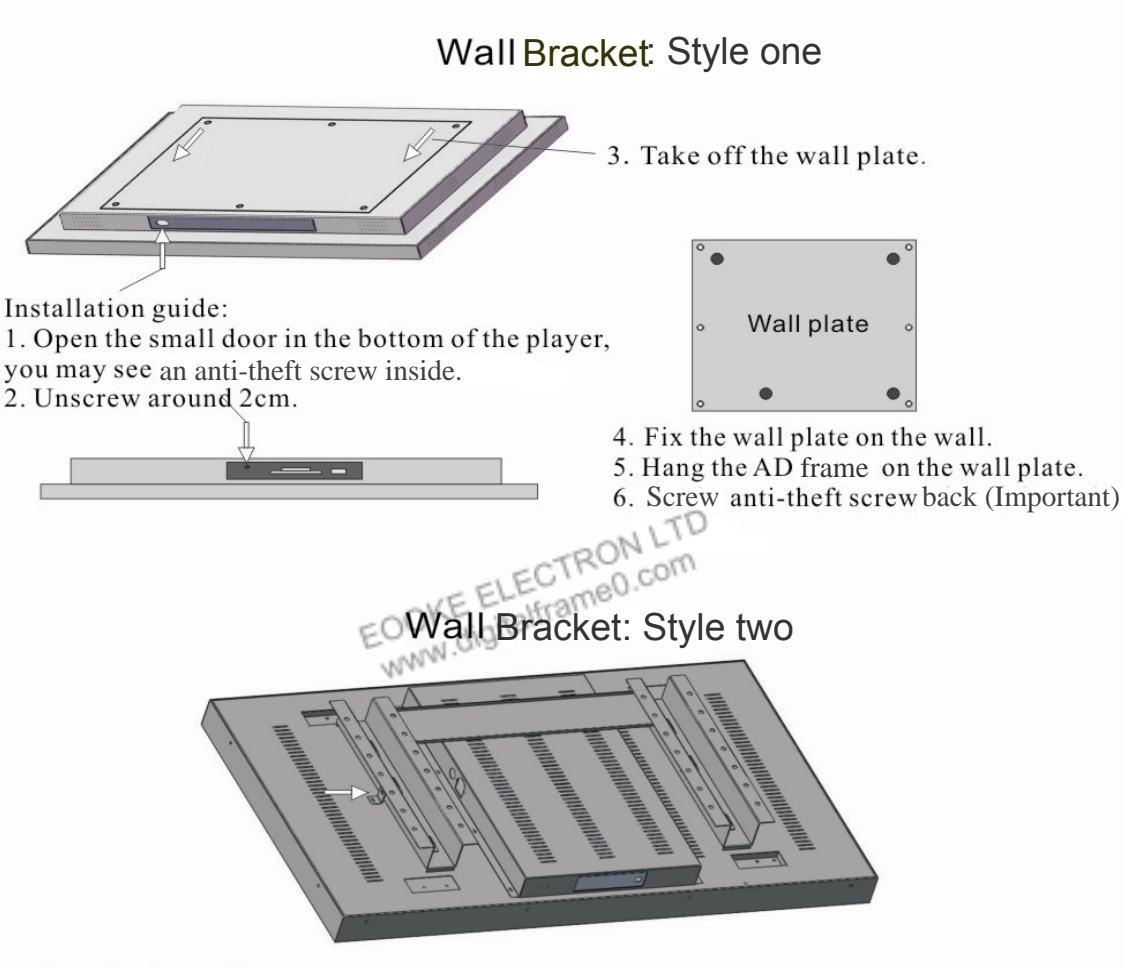

Installation guide:

1. Unscrew on the both sides of the frame.

- 2. Take off the plate.
- 3. Fix the wall plate on the wall.
- 4. Hang the AD frame on the wall plate.
- 5. Fix the screws.

EOOKE

## Remote Control

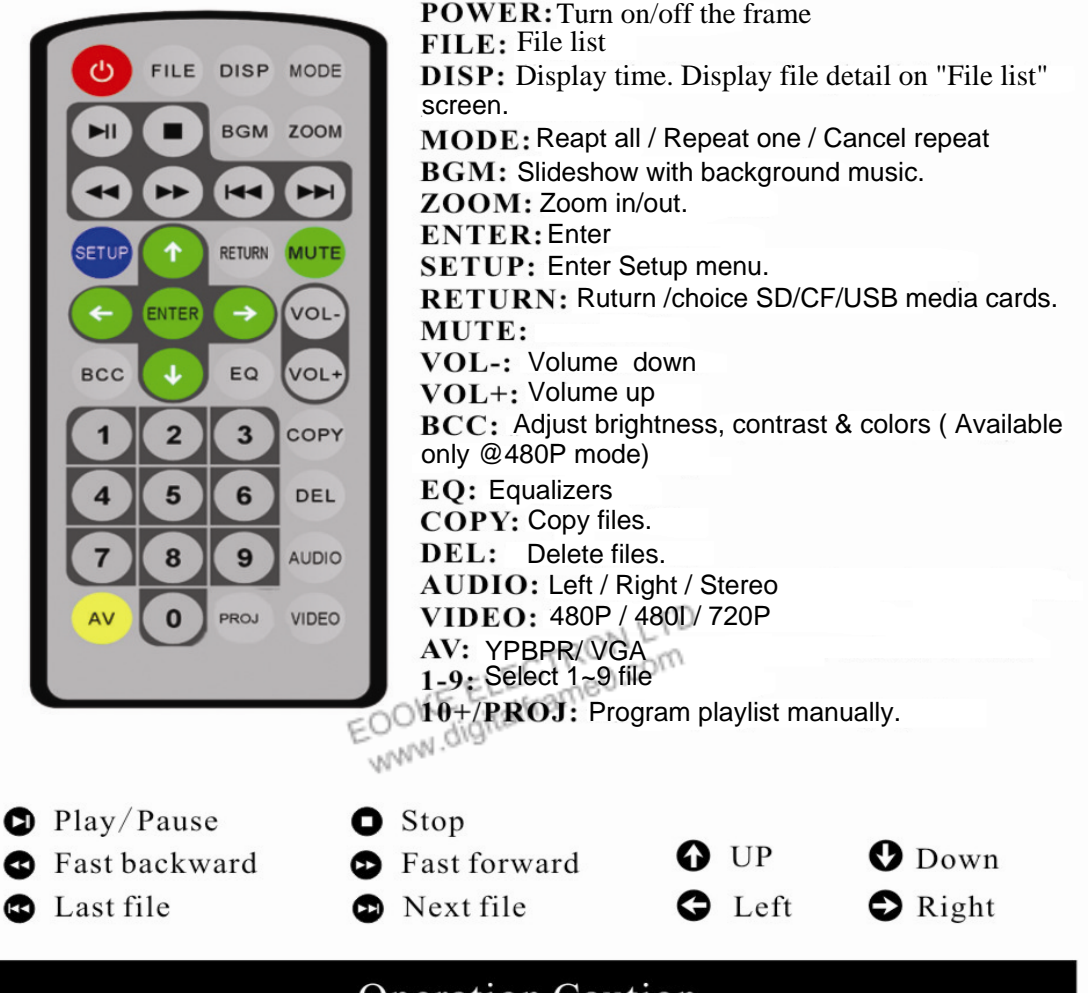

## **Operation Caution**

1.Please press "Stop" button before any further operation when the frame is broadcasting/playing.

2.Please don't press "Fast forward" and "Fast backward" buttons continuously, or it'll cause black Screen.

3.Please don't use "Renew" or "System restore" function, or all your setting will lose.

## Main Page

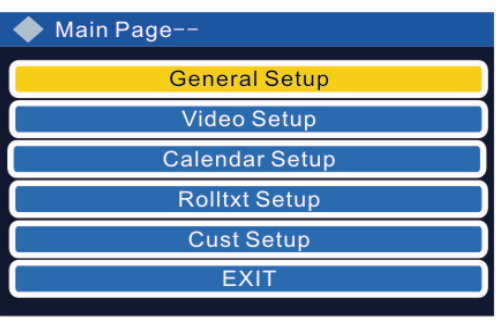

 $1.$ Press $\bigcirc$  to stop playing and back to main screen press SETUP enter main page for setting.

2. Press **OD** select, the selected file show in vellow color.

3. Press ENTER to submenu.

4. Press<sup>o</sup> enter setup in the submenu.

5. MainPage back to main page.

6. Press SETUP save setting and start broacast. Press EXIT without save setting

and start broacast.

## **General Setup**

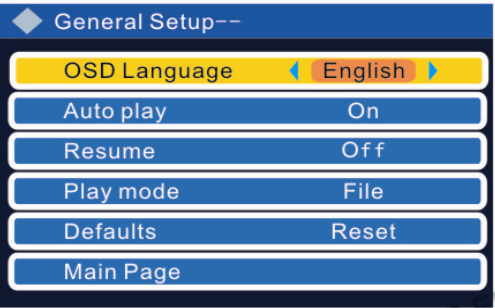

Language: Chinese/ English Auto play: auto play when power on. **Resume:** play the last playing file when power on.

Play mode: play video/ photo/ music/ photo+music/files.

setting and restore defult setting. Defaults (reset): Discard all your customized

Main page: back to main page.

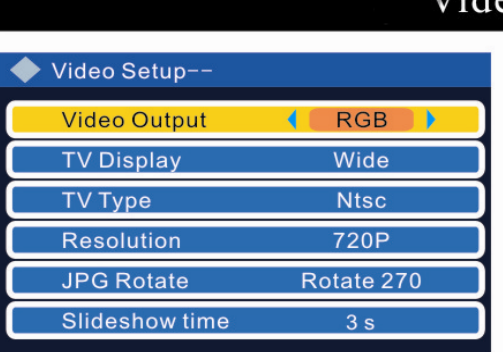

## Video Setup

Video output: Only available on certain frames TV display: 4:3PS/4:3LB/WIDE TV type: NTSC is recommend. Resolution: 720Pis recommend. **Rotate:** suit for vertical type LCD (rotate 270). **Slideshow time:** picture show time. (1 to 25) seconds) Sildeshow mode: picture play mode(random/ normal/implode/fade/T-B....)

Randon: irregular slideshow. T->B: downward slideshow.  $B \rightarrow T$ : upward slideshow.  $T/B$ ->C: from up & down to center.  $C\rightarrow T/B$ : from center to up & down stretch.  $BLD: T\rightarrow B$ : up to down transition.  $L$ ->R: left to right slideshow.  $L/R \rightarrow C$ : from left & right to center stretch.  $C\rightarrow L/R$ : from center to left & right stretch. Implode: from 4 sides to center stretch.  $BLD:L->R$ : from left to right transition.

> EOOKE www.digitalframe0.com

## **Calendar Setup**

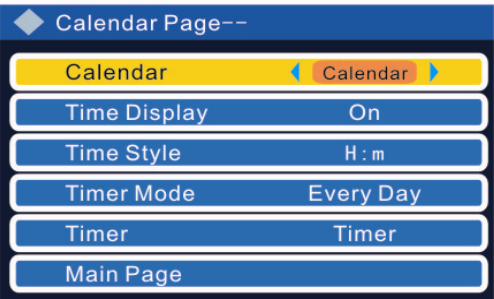

Calendar: Press $\bullet$ enter setup, (see page 2). Time display: on / off

Time style: Y/year, M/month, D/day, W/week, H/hour, M/minute, S/second.

Timer mode: every day/ every week.

(power on and off at specified time in every day or every week.)

Timer: Presso enter timer sub-menu. (see below)

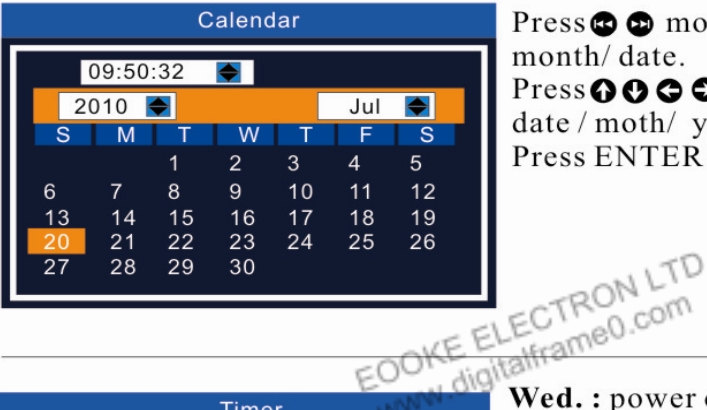

Press $\bullet$   $\bullet$  move to setup time/year/ month/date. Press  $\odot \odot \odot$  move and adjust time/ date / moth/ year. Press ENTER for confirm.

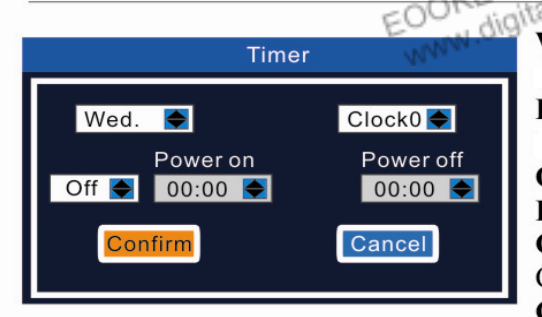

E ELECTRON LINE Wed.: power on and off at specified time Wednesday.

Five clocks group total, clock  $0$  to clock  $4$ ,

ON/OFF: Turn on/off this group. Power on / power off: set times. **Confirm:** confirm setting and back to Calendar page. Candel: without save setting.

#### Sample 1:

Timer mode: every day

Timer: clock 0: on, power on: 09:00, power off: 13:00 clock 1: on, power on: 14:00, power off: 18:00  $clock\,2, 3, 4, set\,off$ 

#### Sample 2:

Timer mode: every week Monday to Friday: timer on,

Saturday & Sunday: timer off.

**Remark:** Timer function will not work when you turn off the frame manually during auto on/off time scale. The frame will auto-power-off in 15 seconds when you turn on the frame manually during auo-off time scale.

## **Rolltxt Setup**

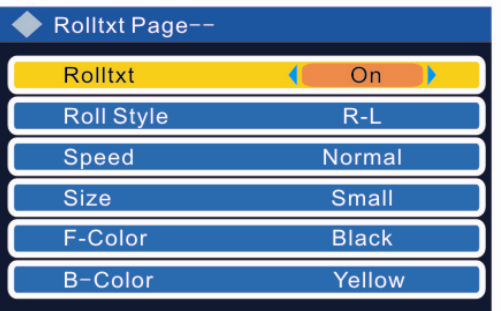

**Rolltxt:** on / off Position: bottom/top Roll style: R-L/D-U/Fade Speed: slow/normal/fast Size: small/normal/big F-Color: black/blue/yellow/red/grey/ magenta/white.

**B-Color:** colors/Trans/H-Trans/white

rolltxt: Creat one Setup textfile on computer, rename ROLLTXT.ROL, edit it as right photo.

Note: the name should be capital.

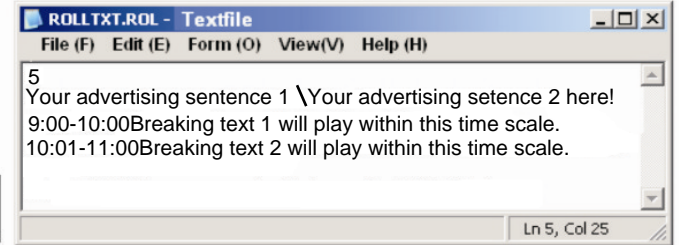

Editing **Rolltxt: First line:** Interval time in seconds

Main rolling text. Display special text at designated time.

BOLLTET ROL

**BOLLTIT, BO** 

**Note:** Do not use "Enter" button to separate each sentence, pls use "  $\setminus$  ", instead of "Enter", to separate each sentence.

For example: Your sentence  $1\sqrt{Y}$  Your sentence 2

After editing, copy the textfile  $\Box$ 

to CF card then insert the card to the frame.

## **Cust Setup**

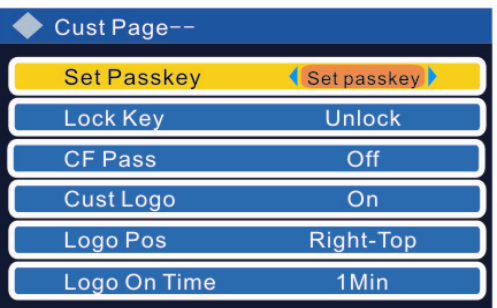

#### Set passkey:  $pres \odot$ enter setting, see next page. Lock key: default unlock. CF Pass: password of CF card We suggest don't set this password. You can not access to the frame/card if you

forget the password.

## **Cust Setup**

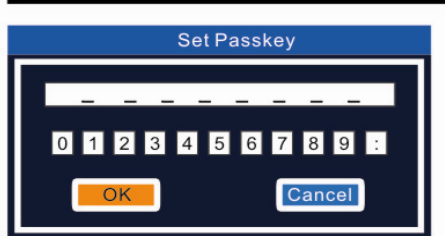

Press  $\bigcirc$   $\bigcirc$   $\bigcirc$  and "Enter" to set up password.

8 numbers in total.

**Logo:** open photoshop software, creat new file  $\omega$  200\*64 or 100\*32 pixel. **Setup** Then select Photoshop menu> image> mode> index color> palette/force> custom colors> download file ESS256 FULL.act (the file you may download from website www.digitalframe0.com

Save as BMP format file when all are done, then name as TAIBIAO.LOG, at last save it to CF card.

Logo on time: logo display timing. Logo off time: logo disappear timing.

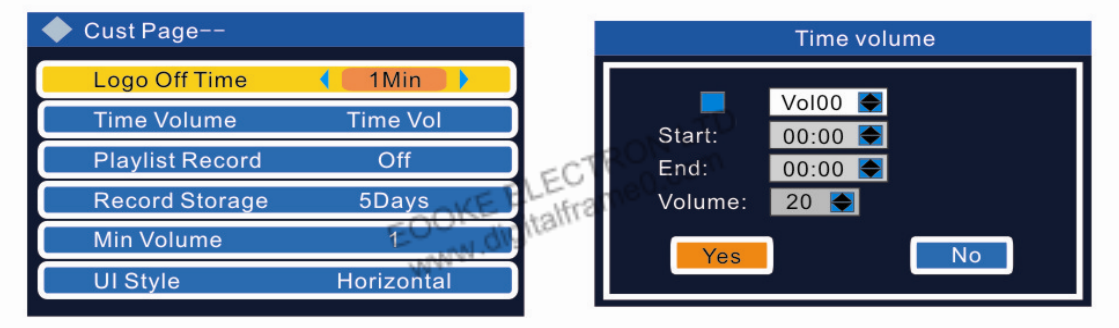

Time volume: set up volume in specified time, 5 groups volume can be set. Press **O** enter to setup.

Press  $\odot$  move the cursor, press  $\odot$  adjust the volume, press ENTER to save setting.

Yes: saving and back to CUST PAGE; No: Back to Cust Page withou saving any thing.

(Note: Time Volume can not be changed when the frame is playing. The frame will give priority to "PlayList Volume ". when you set volume at "Playlist"

VOL- key in remote control, can set the minimum volume 00 to maximum 32.

**Playlist Record:** Record time and start time/end time/"stop" time/total playing time of each file on every day. The file will be named as "xxx.HHH" and save to cards eg: on 2011.11.08, the file will same as "20111108.HHH". It's a textfile.

Record Storage: 5/7/10/15/20/25 days available.

**UI Style:** Display menu vertically.

## **Copy Function**

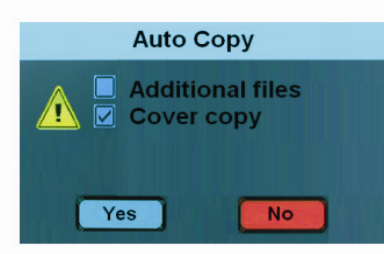

**Copy manually** 

"Auto Copy" menu will pop-up when usb is inserted in. Press ng select Additional file or Cover copy, press ENTER confirm your selecting. Yes: Click yes to start . No: Click to quit copy and play files from USB driver.

Additonal file: copynewfile from USB card to CF card. **Cover copy:** Format CF card first then copy files from USB to CF card.

#### **Copy automaticaly**

Create a file named "ZZZ.FLG" or ""ZZZZ.FLG" to the USB disk, ZZZ.FLG: Copy new files only.

ZZZZ.FLG: Copy and overwire all files.

**Please note:** Auto Copy will run in the background when the frame is playing.

The frame is not able to copy any folder.

 During playing, Auto Copy will run in the background when insert USB. **3, Single file copy:** Insert USB to the frame, press "File" to enter file list screen. Select the file you wise to copy, press "COPY", press  $\bigodot$  to choice target media card.

## Play in Numeritical/Alphabetical order

Play filies in numeriical/alphabetical order by the first/second letter of file name.

#### **Play in order as following:**

1. Play number "1~9" first. (10 or above are not allowed) eg. play 1.jpg then 2.avi .

2. Play "a~z" secondly. eg, 1.jpg, then 2.avi, then a.jpg....

3. Play "A~Z" at last, eg, 1.jpg~2.avi~a.jpg~b.avi~A.avi~B.jpg

#### **Please note:**

1. Number 10 or above not allow.

2. The frame will play file in Playlist prior when you set up playlist.

See samples below.<br>1.  $jpg \gg 2$ .  $jpg \gg 3$ .  $jpg \gg 31$ .  $jpg \gg 32$ .  $jpg \gg 31a$ .  $jpg \gg$ 3a. jpg >> 3a  $\rightarrow$  jpg >> 3b  $\rightarrow$  jpg >> 4. jpg >> 9. jpg >> A. jpg  $\rightarrow$  B. jpg  $\rightarrow$  C. avi  $\rightarrow$  C1. jpg  $\rightarrow$  C2. jpg  $\rightarrow$  c2a. jpg  $\rightarrow$  ca. jpg  $\rightarrow$  D vob  $\rightarrow$ 

## Playlist

is requied to create/edit playing list. Please download it from Digitalframe0.com

or get it by sending us an email ( support@digitalframe0.com).

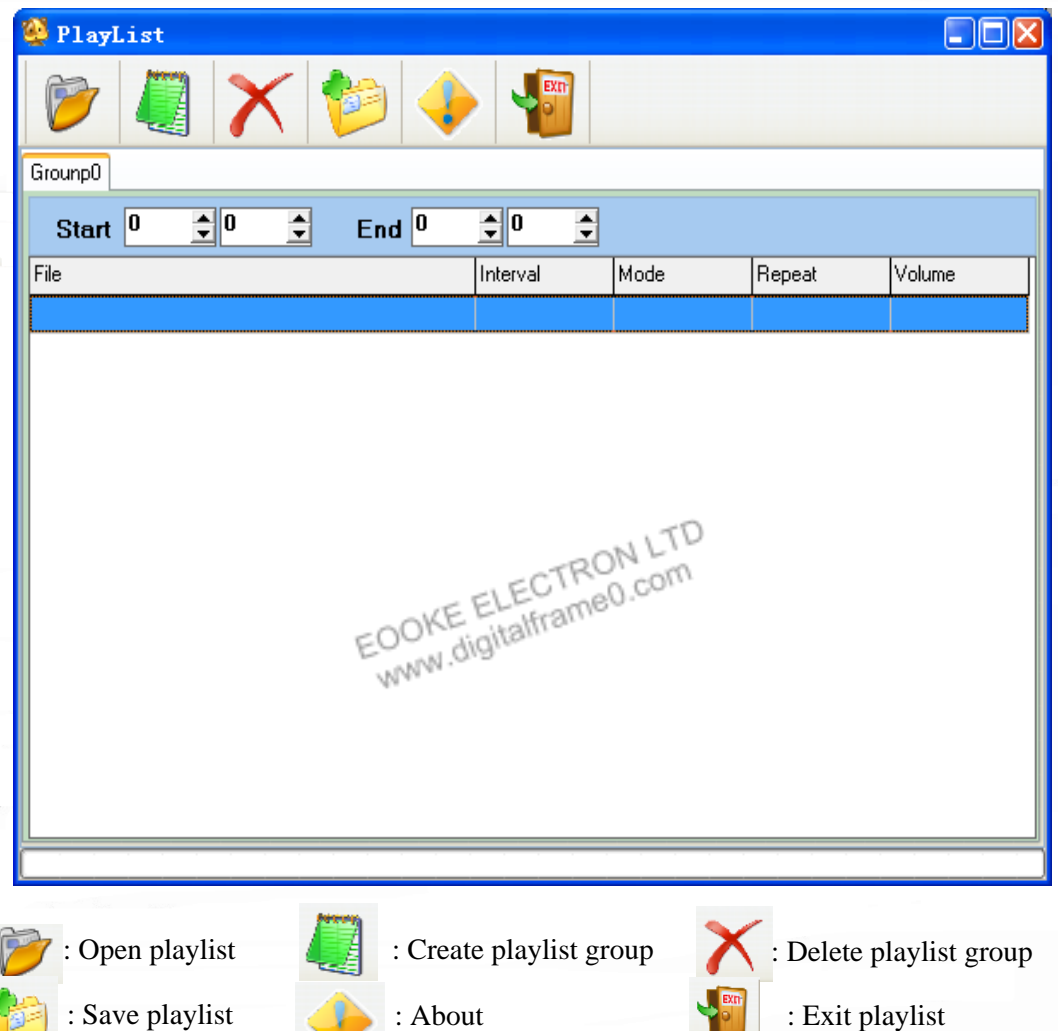

#### **Guide to creat Playlist:**

- 1. Click  $\sqrt{ }$  to create a new time group. Each page is a separate "Time group", 8 pages max.
- 2. Enter/select Start time and End time. Start time must ahead of End time. No overlapping time.
- 3. Double click the blue file area to add file. Right click file ares to add/insert/delete row/item.
- 4. Click to save playlist. You can save the file in four different name.
- 1) **PLAYLIST** when save file in "PLAYLIST", the frame will play playlist every day.
- 1) **PLISTM01** "PLISTM01" mean only play in January, "PLAYLISTM12" mean December, etc.
- 1) **PLISTW00** "PLISTW00" mean only play in Sunday, "PLAYLISTW06" mean Saturday, etc.
- 4) **PLISTD01** "PLISTD01" only play on day 1 /every month, "PLAYLISTD31" play on day 31.
- 5. Copy playlist xml file and all media files listed on the list to root directory of media card.

### Trouble Shooting

#### **1. The frame not work.**

Check the wire and power source and make sure you turn on the switch.

#### **2. The remote not working.**

Replace the battery. Make sure press "Stop" button before try another operation.

#### **3. The card/usb not working. The screen flashing.**

Make sure no folder on the card or USB. Make sure the video resolution is no bigger than 720\*576.

#### **4. The frane auto off in 15 seconds when power on.**

During auto-power-off time scale, the frame will auto-power-off in 15 seconds when you turn on the frame manually. More please check Remark on page 5.

#### **Still have question?**

Please send your question to support@digitalframe0.com

EOOKE ELECTRON LTD COOKE ELECTRON LTD